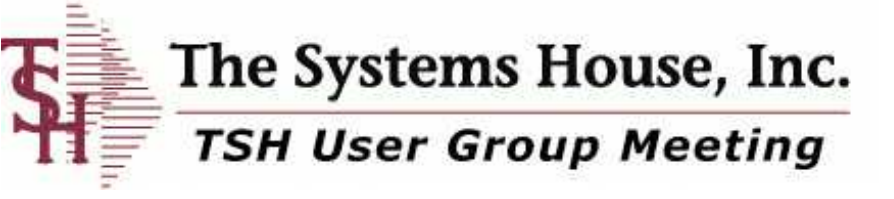

**List** 

c

÷

N

ப

**CxI** 

# **Monday June 14 , 2010**

# **Barcodes and MDS**

**Easy ways to speed up and increase accuracy using barcodes in MDS**

# Benefits of Bar-coding in MDS

MDS Allows for: Wireless or Non Wireless Implementation •Customer Sales •Warehouse •Delivery and Shipping

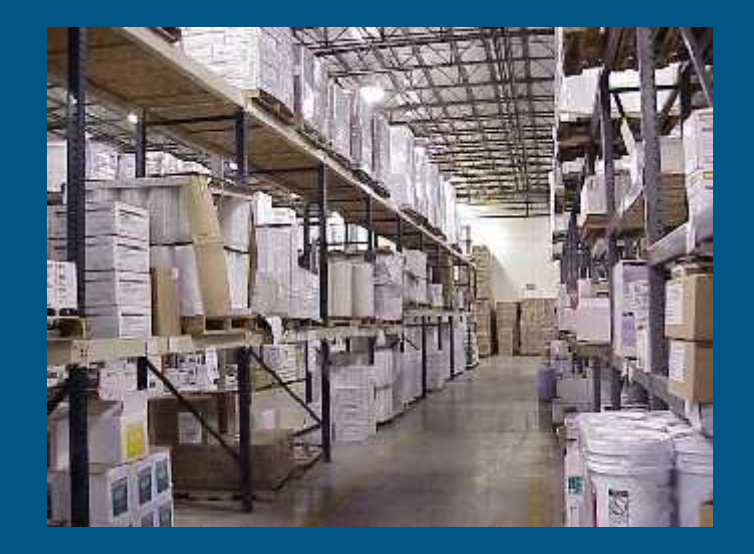

- Improve inventory accuracy
- Improve order processing accuracy (less returns)
- Improve personnel performance and accuracy
- **Better utilize** warehouse space
- Improve customer satisfaction

# **MDS Bar Coding**

 **Implement Bar Coding to Improve Accuracy** Not necessarily faster

#### **Bar Coding Issues**

- Product or Location Bar Coding
- Manufacturer Can Label Products:

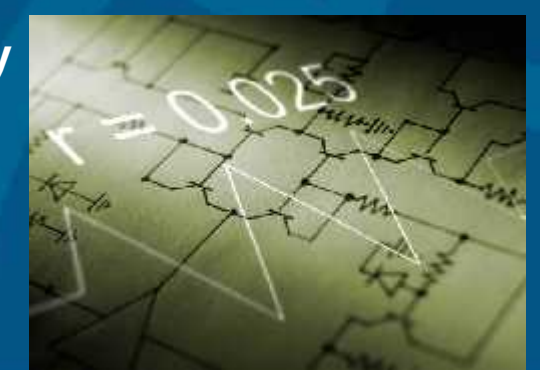

- *Not uniform in many industries such as Medical*
- Significant Cost to Barcode Items Upon Receipt
- Bar Codes do not Define Unit of Measure

#### Alternate Solution: Barcode Locations

- Maintain Product by Location (one item per location)
- Wireless Demo uses this Option

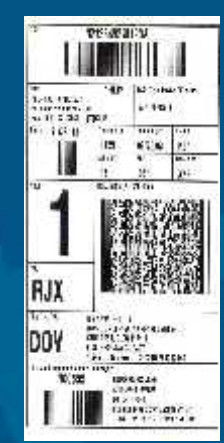

# **Barcode Sales Order Process**

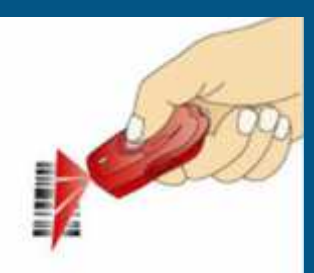

#### Scan Items to be Ordered

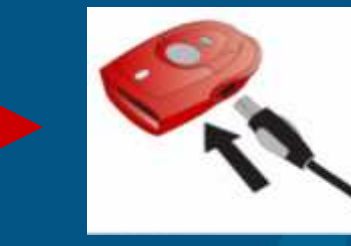

Plug Scanner into USB Port

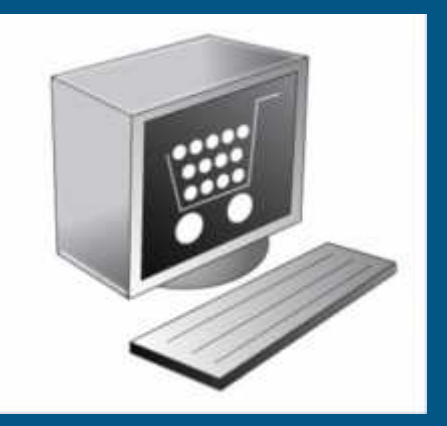

Your Website Displays all Scanned Products

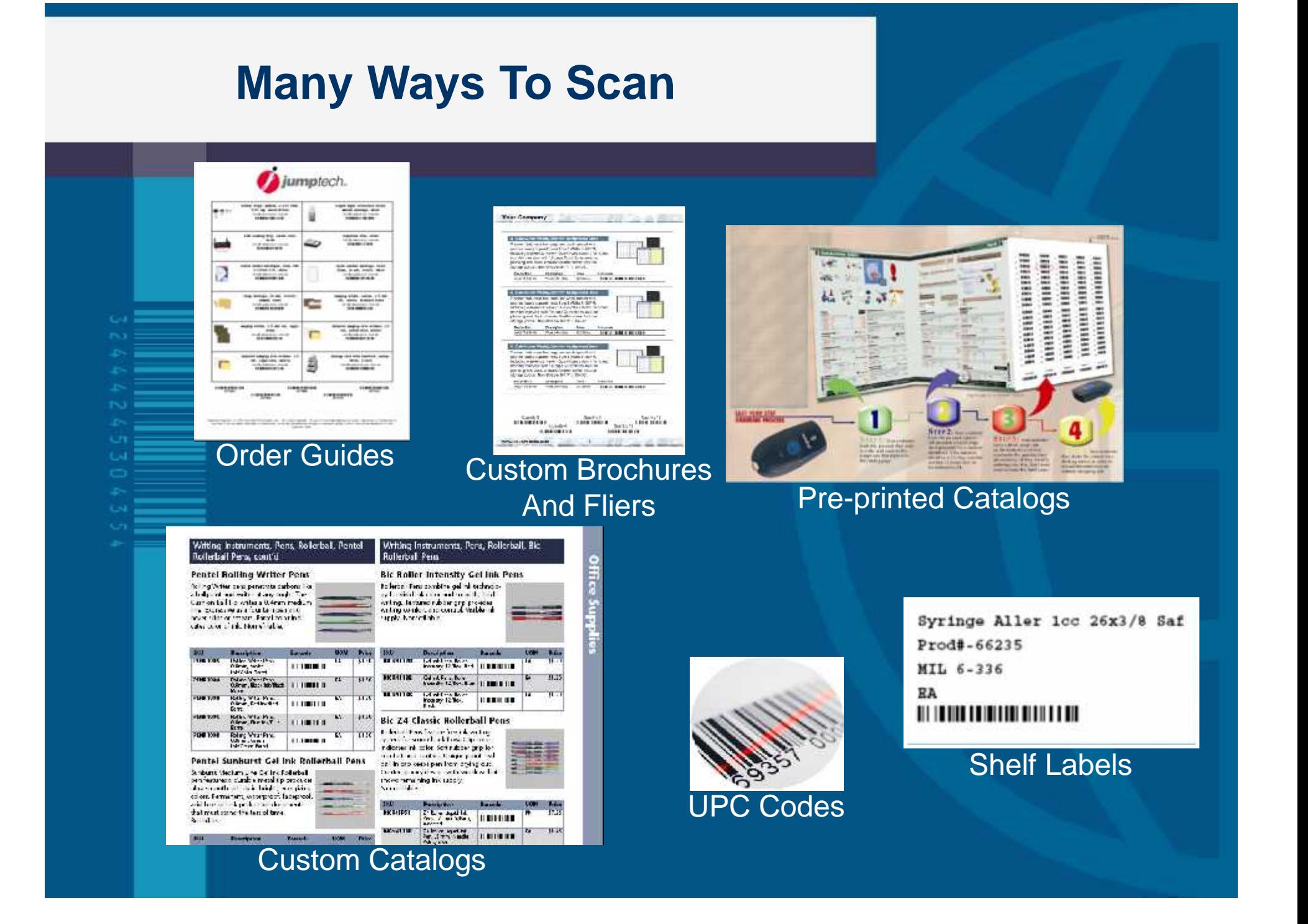

# **Create Customer Order Guides**

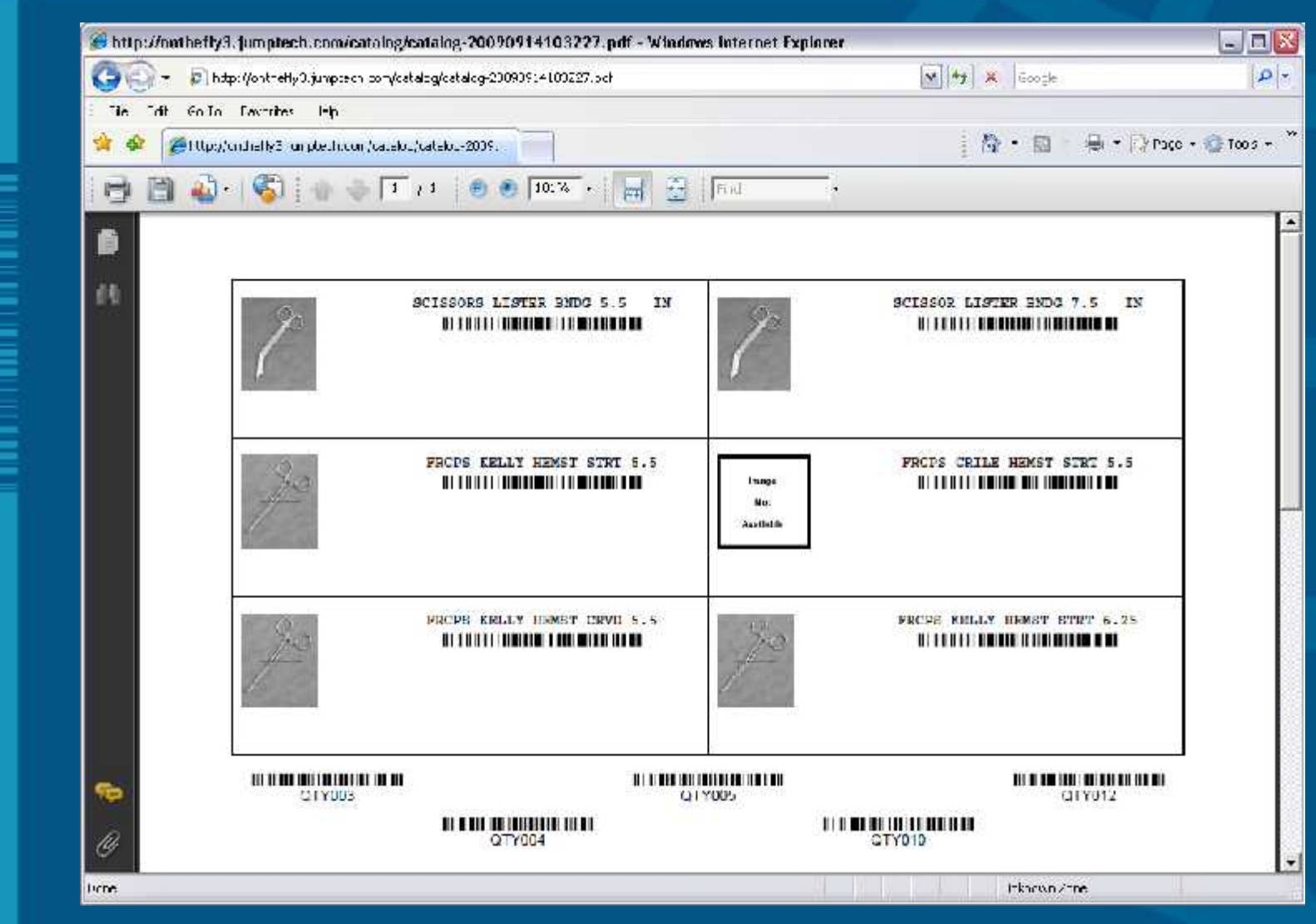

# **Connecting to Remotenet**

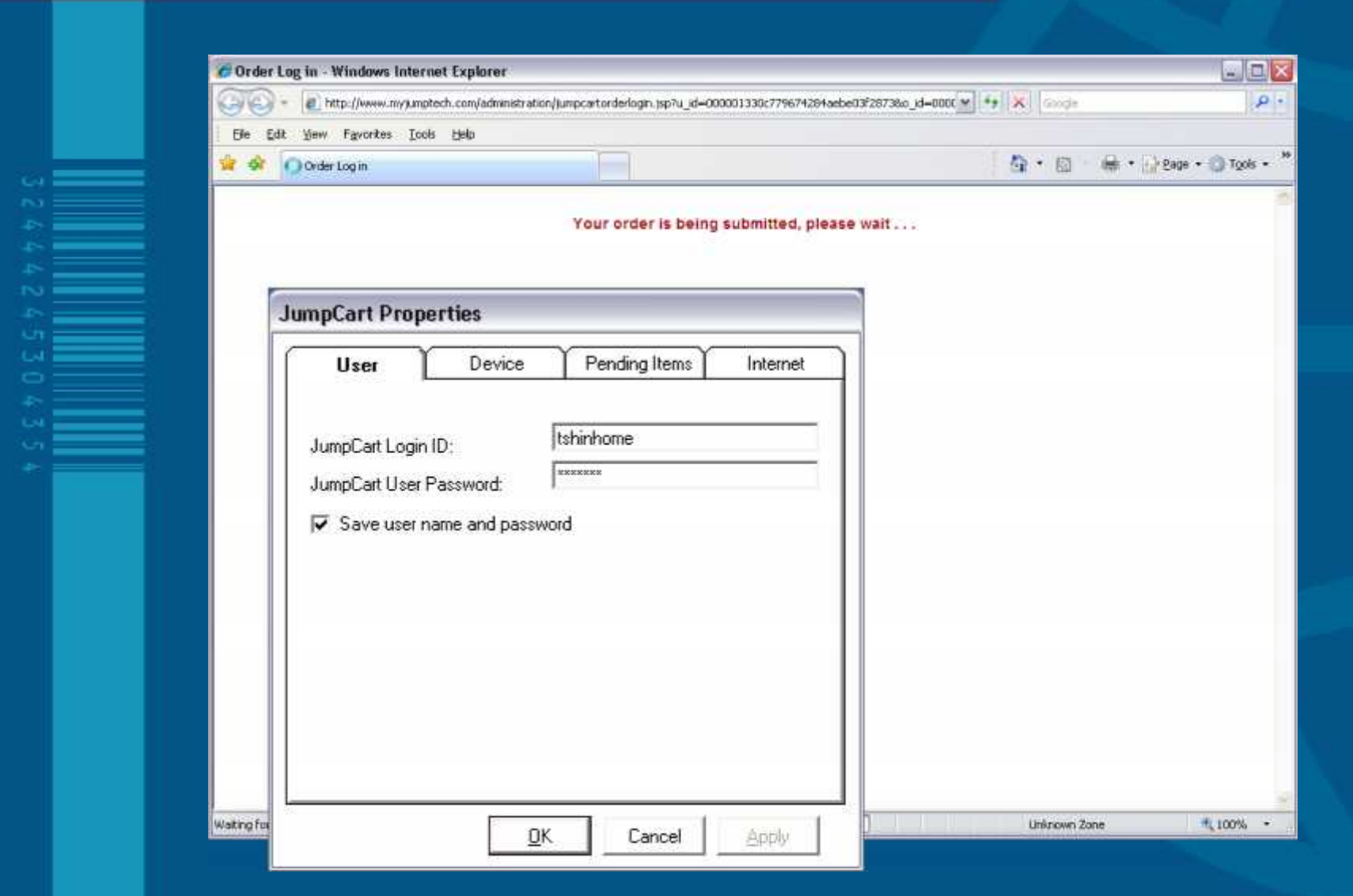

# **Current Order - Remotenet**

32444247020435

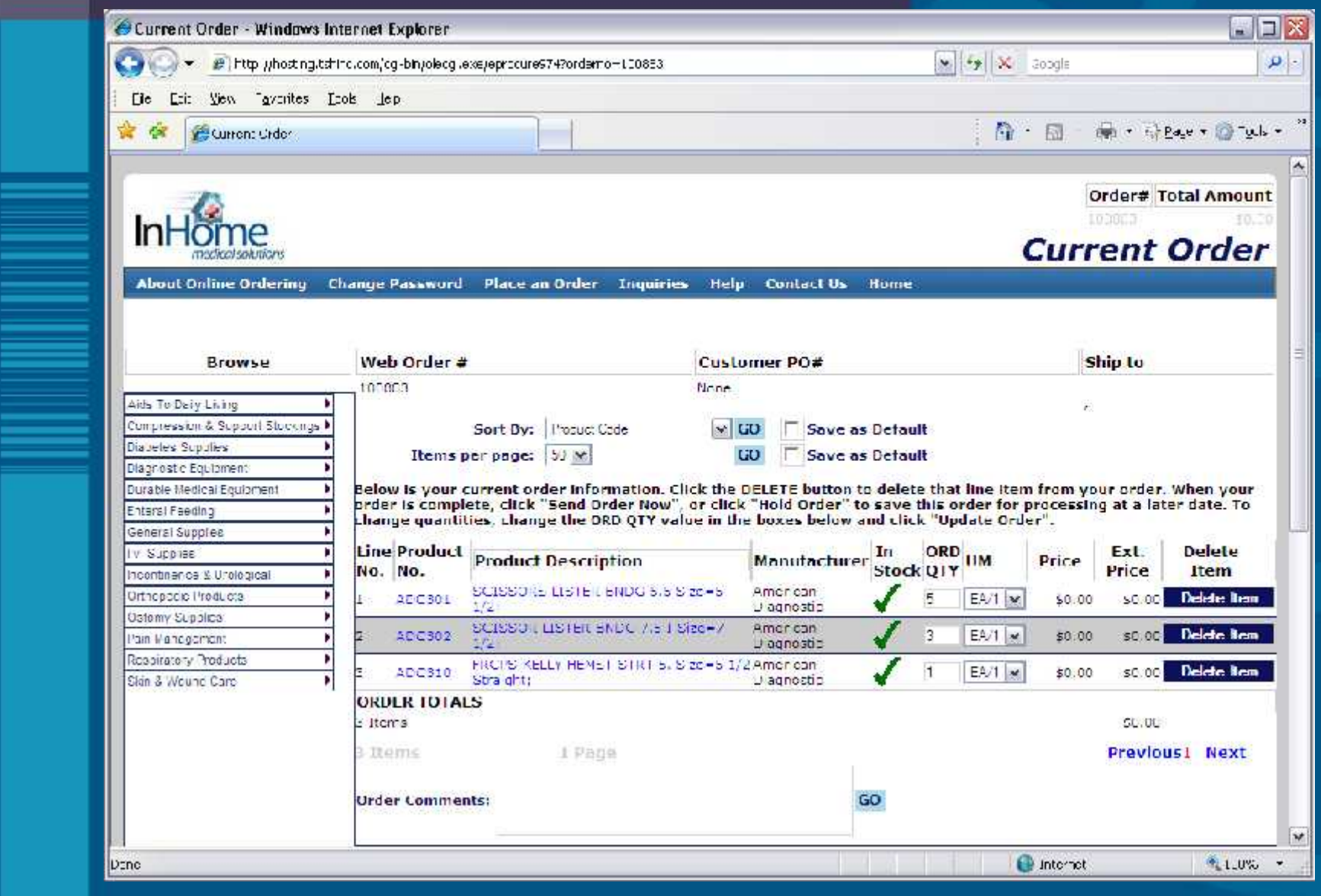

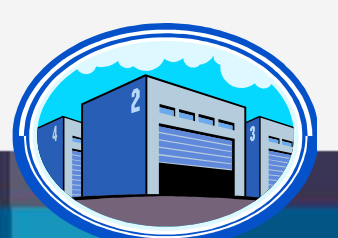

# **Bar-coding in the Warehouse**

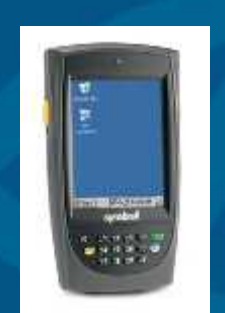

**Warehouse Management Functions (WMS**)

- **Receiving**
- Put Away
- Replenishment (location management)
- **Picking**
- Physical Inventory / Movements / Adjustments
- Returns from Customers and to Vendors

#### **Interface to UPS and FedEx**

#### **Delivery Route Management**

- **Manifest System**
- Proof of Delivery (Signature capture)

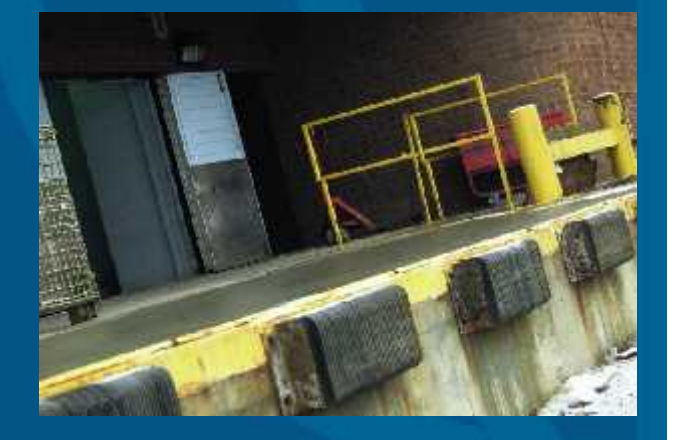

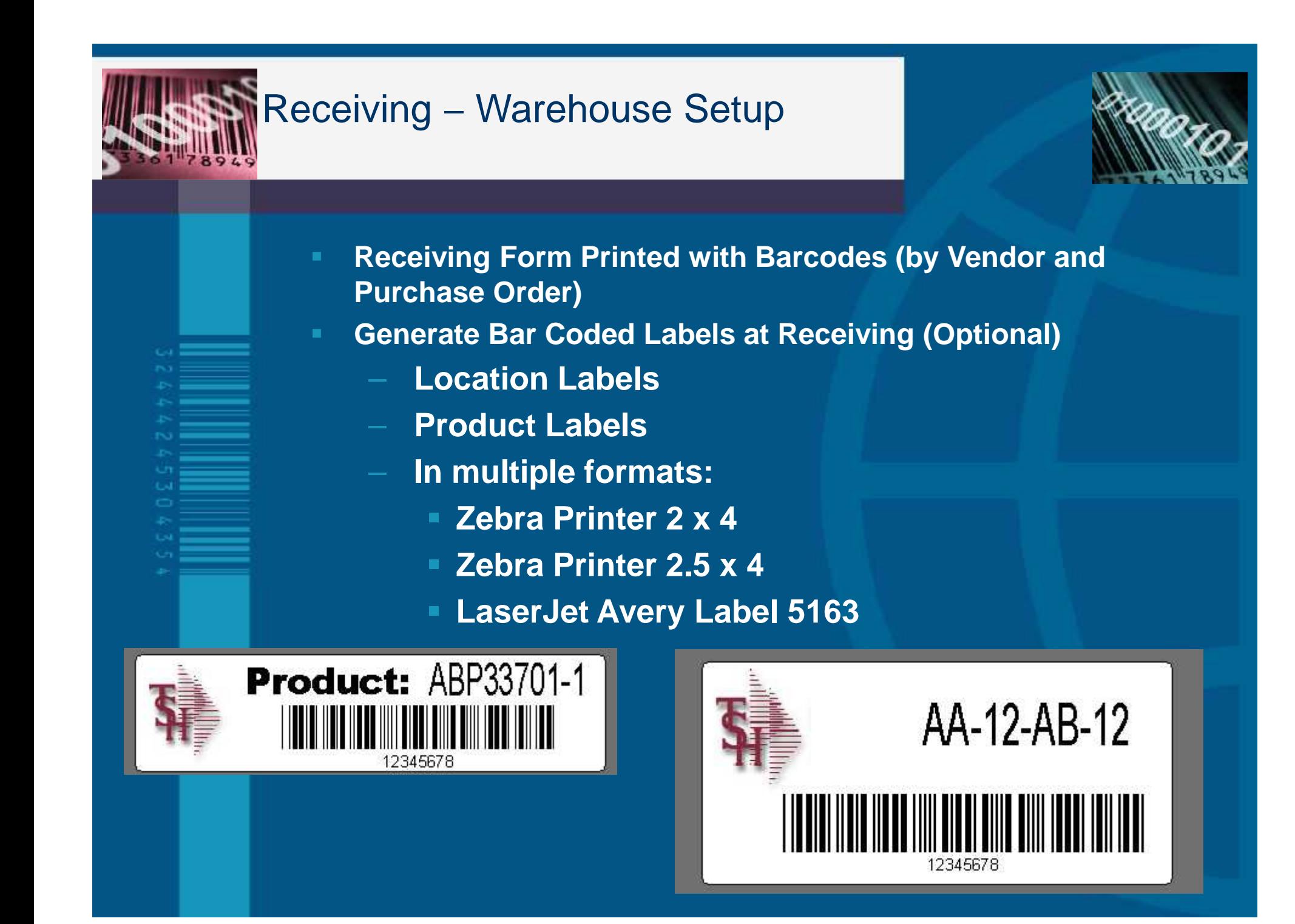

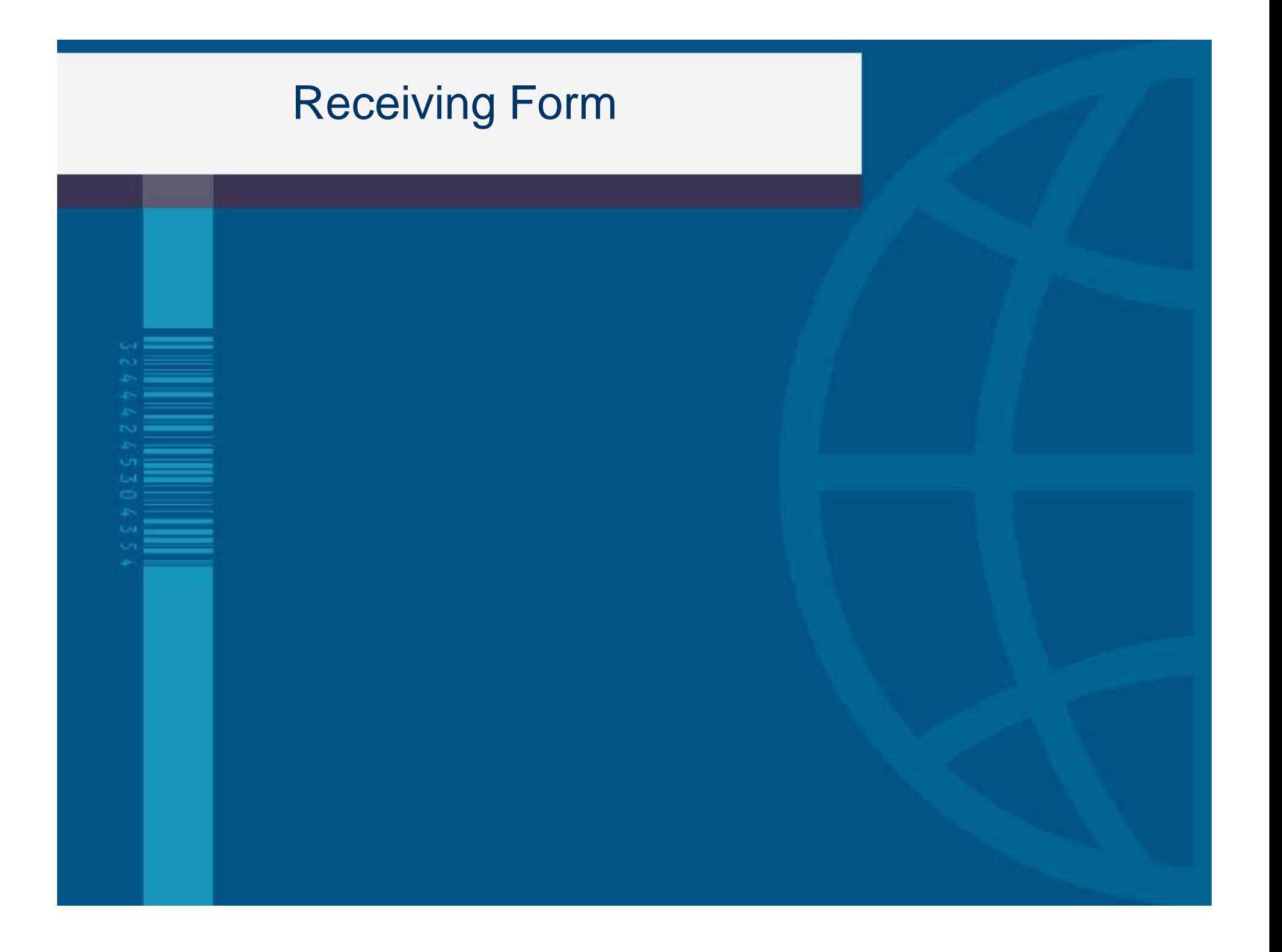

# Receiving Form

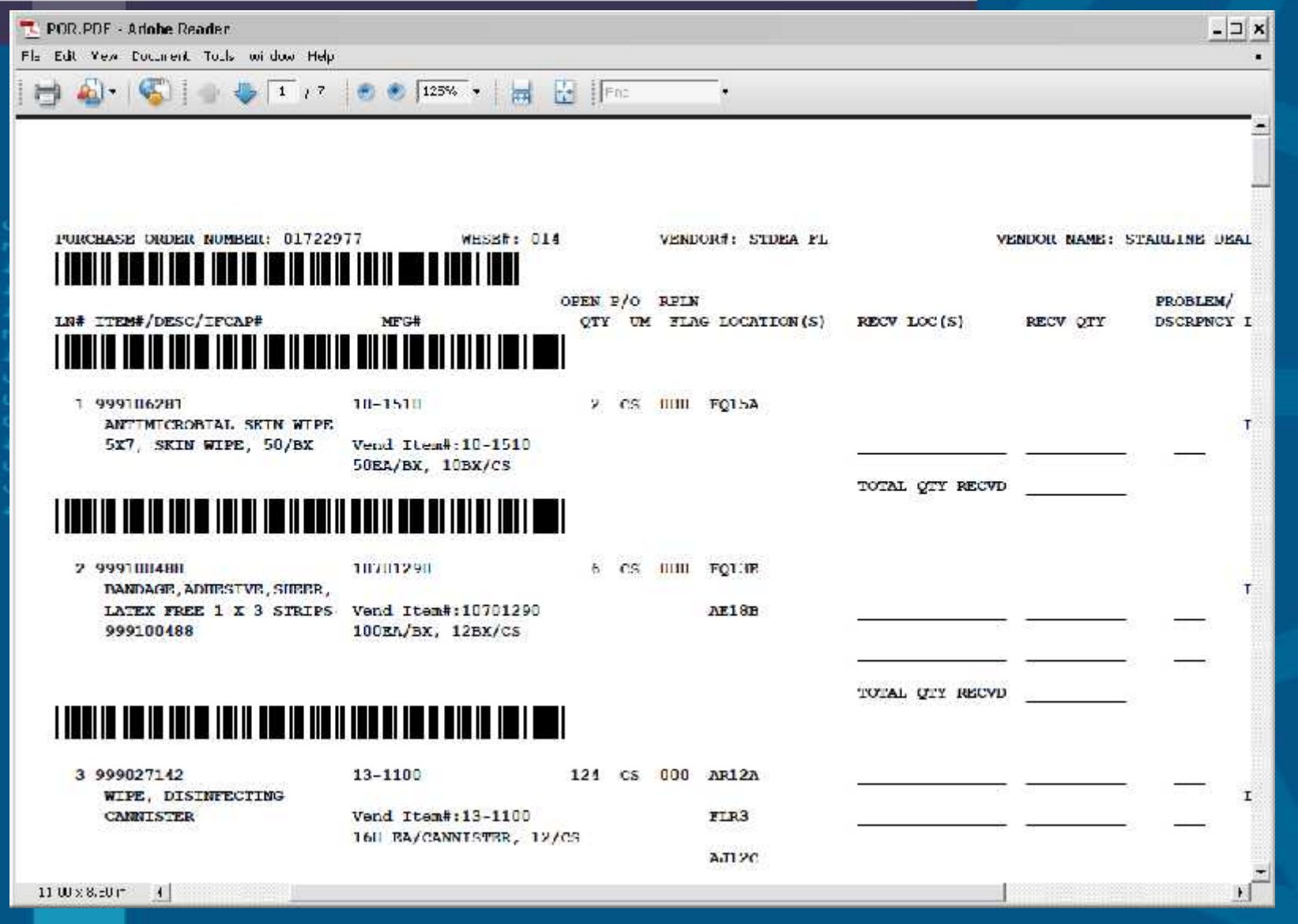

### **Label Creation Software**

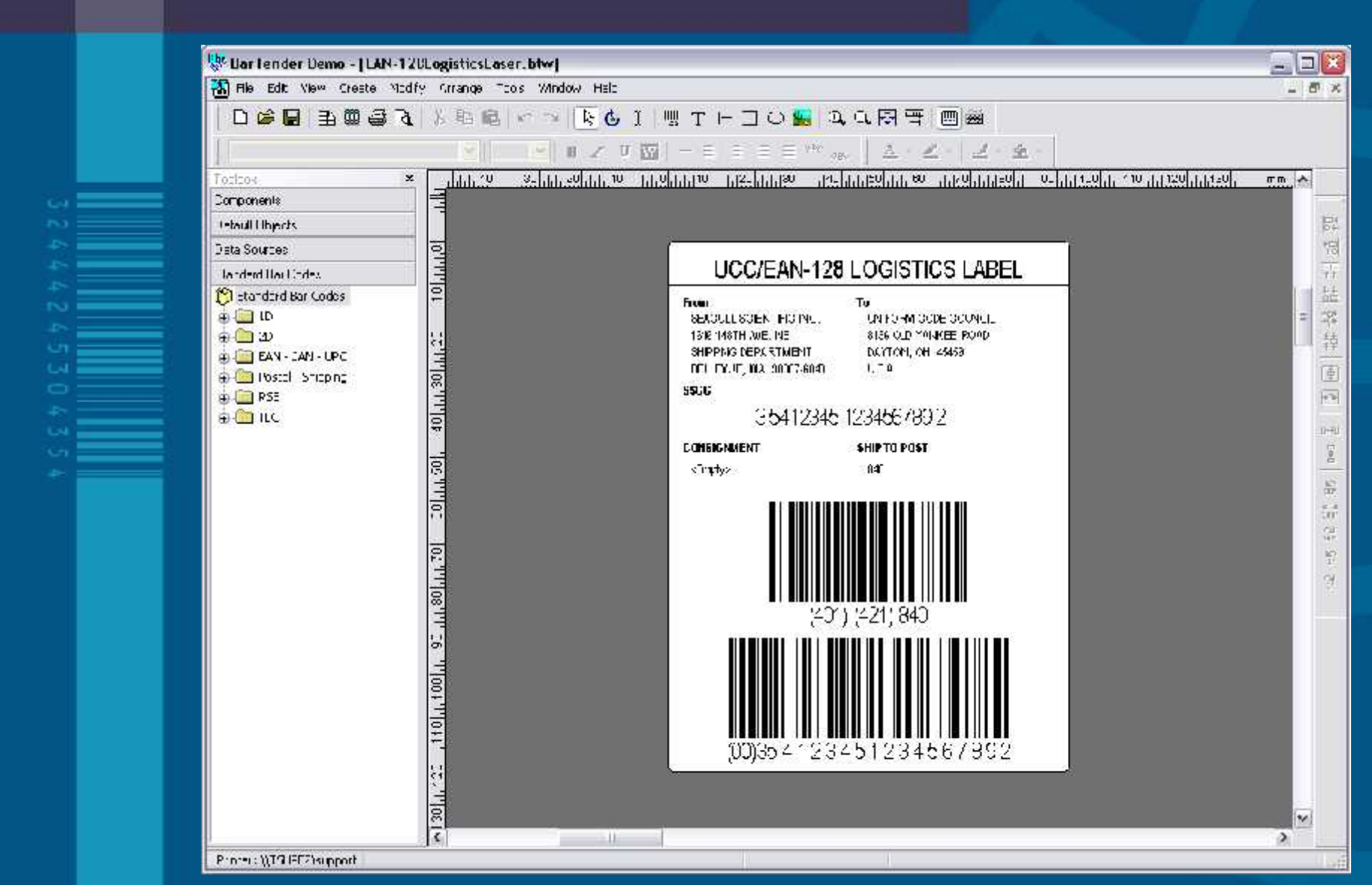

# **Put Away and Replenishment**

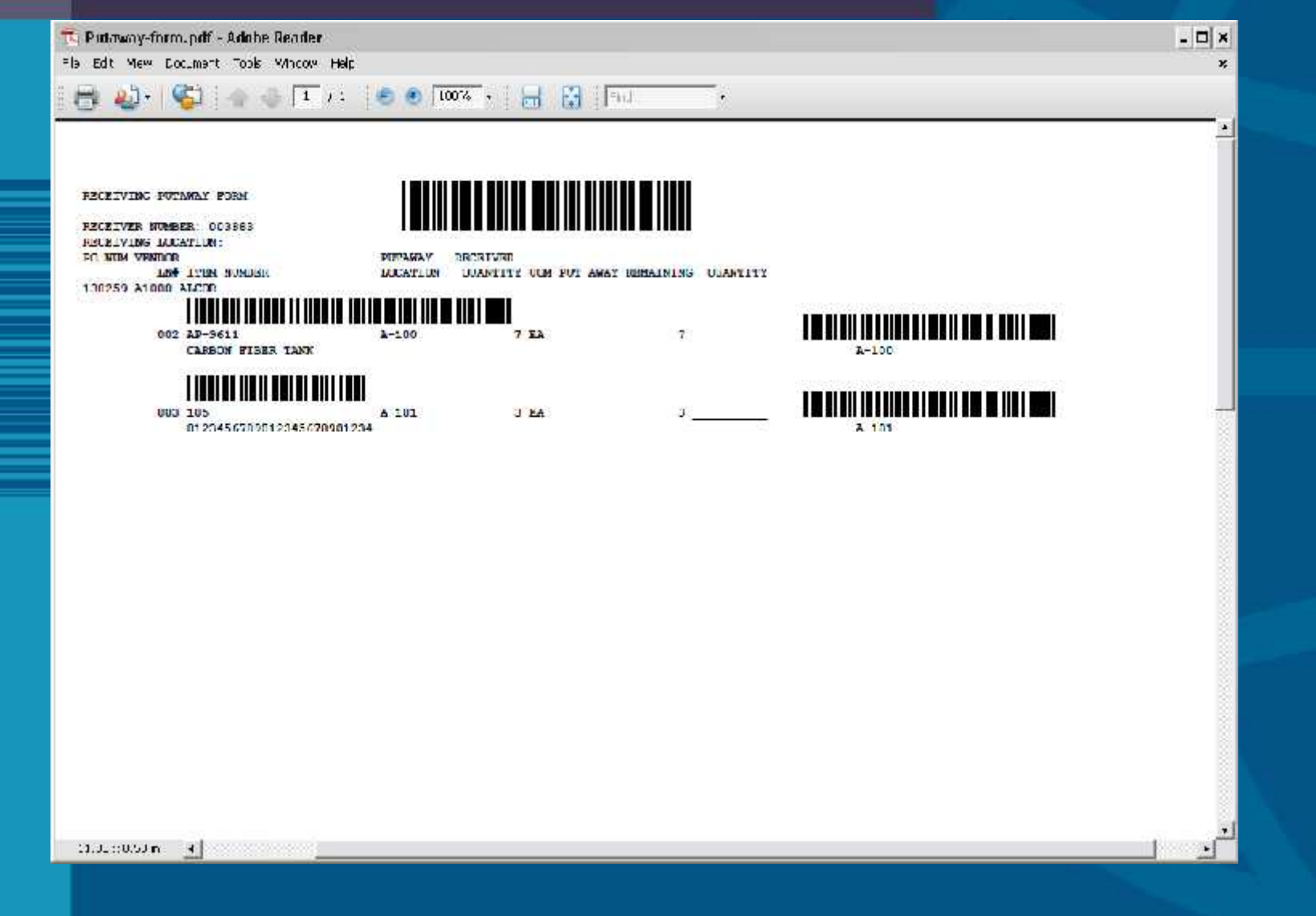

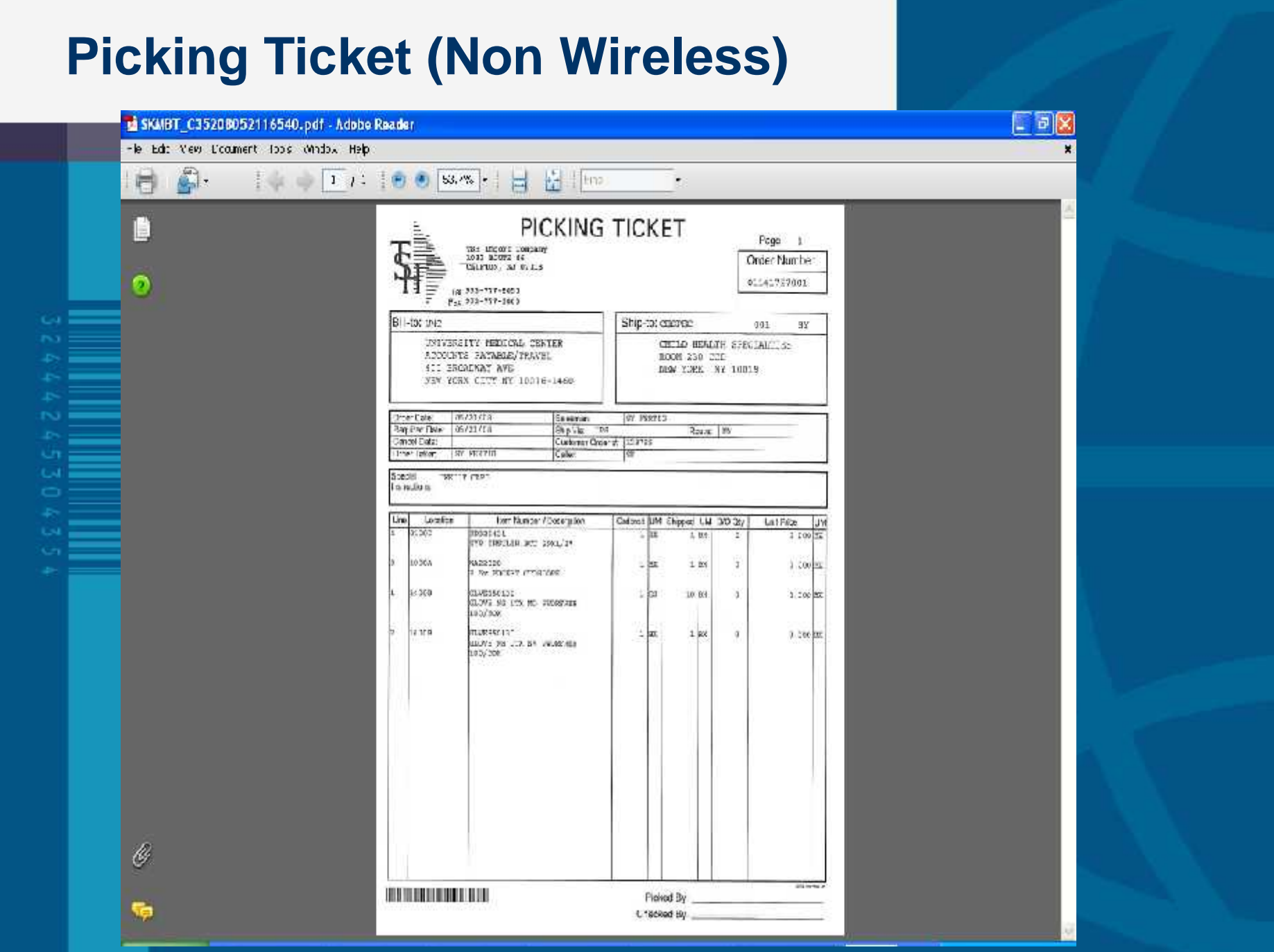

# **Packing Slip (Non Wireless)**

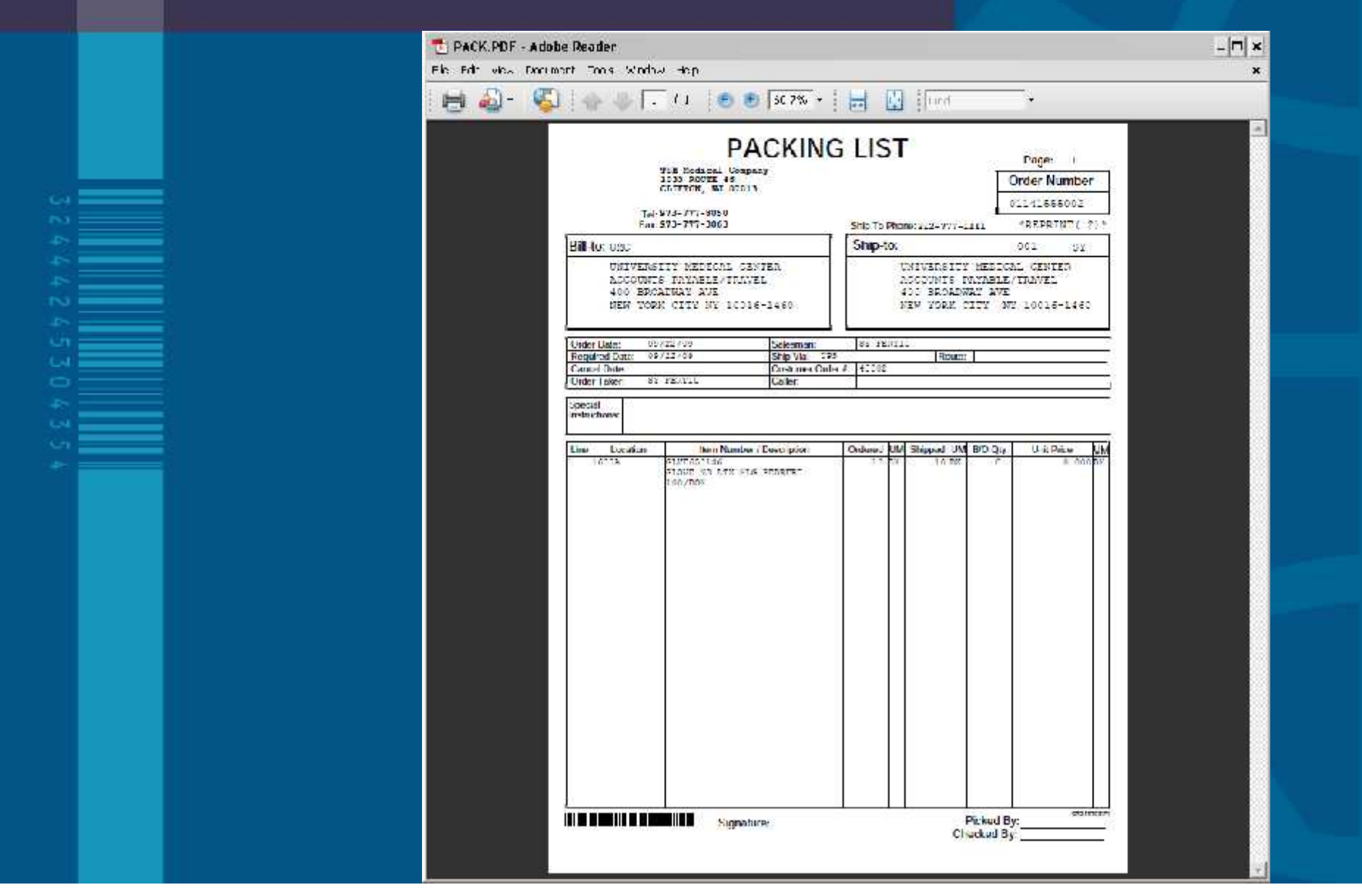

# **Verification Product Scanning**

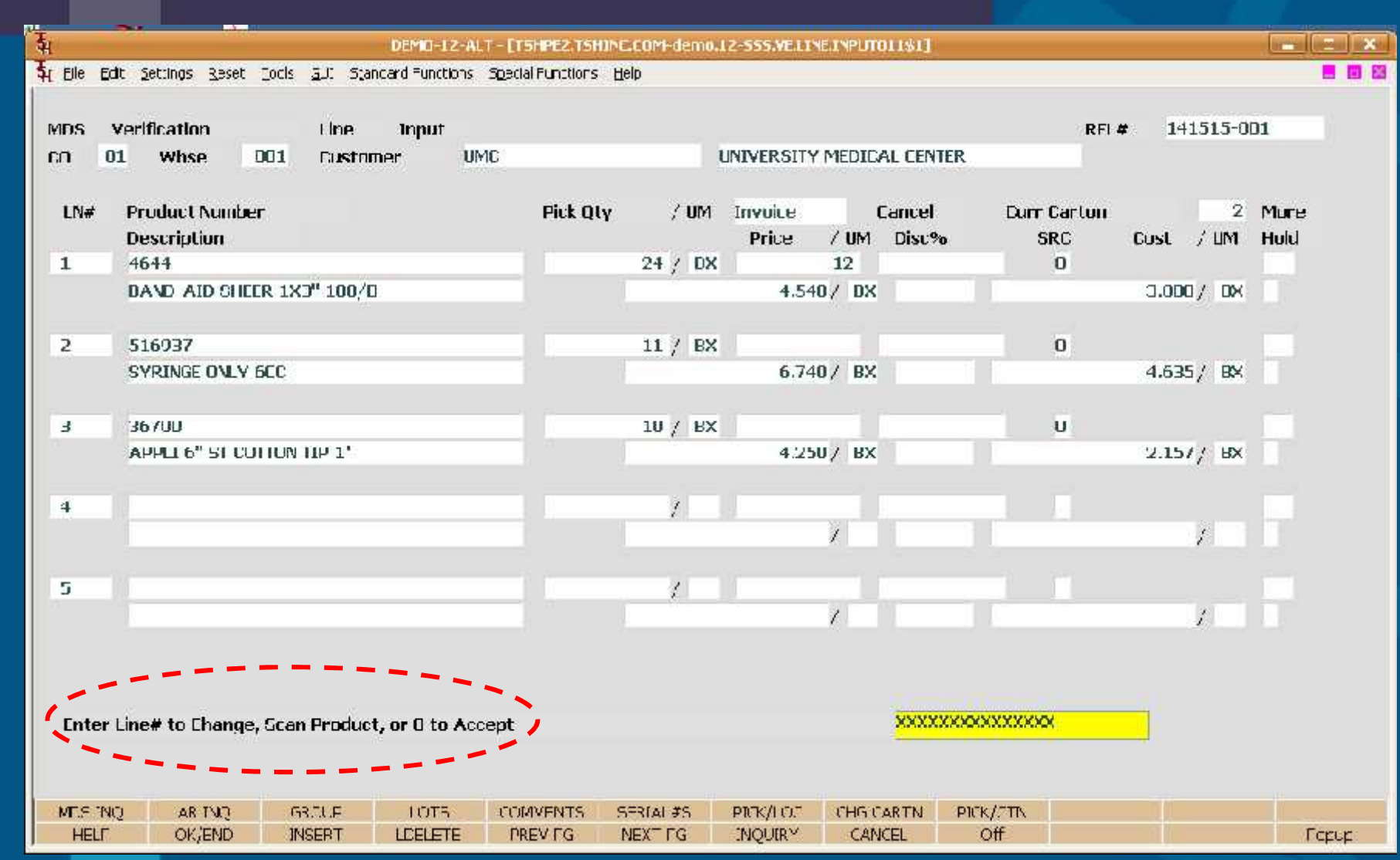

## **Verification Product Scanning**

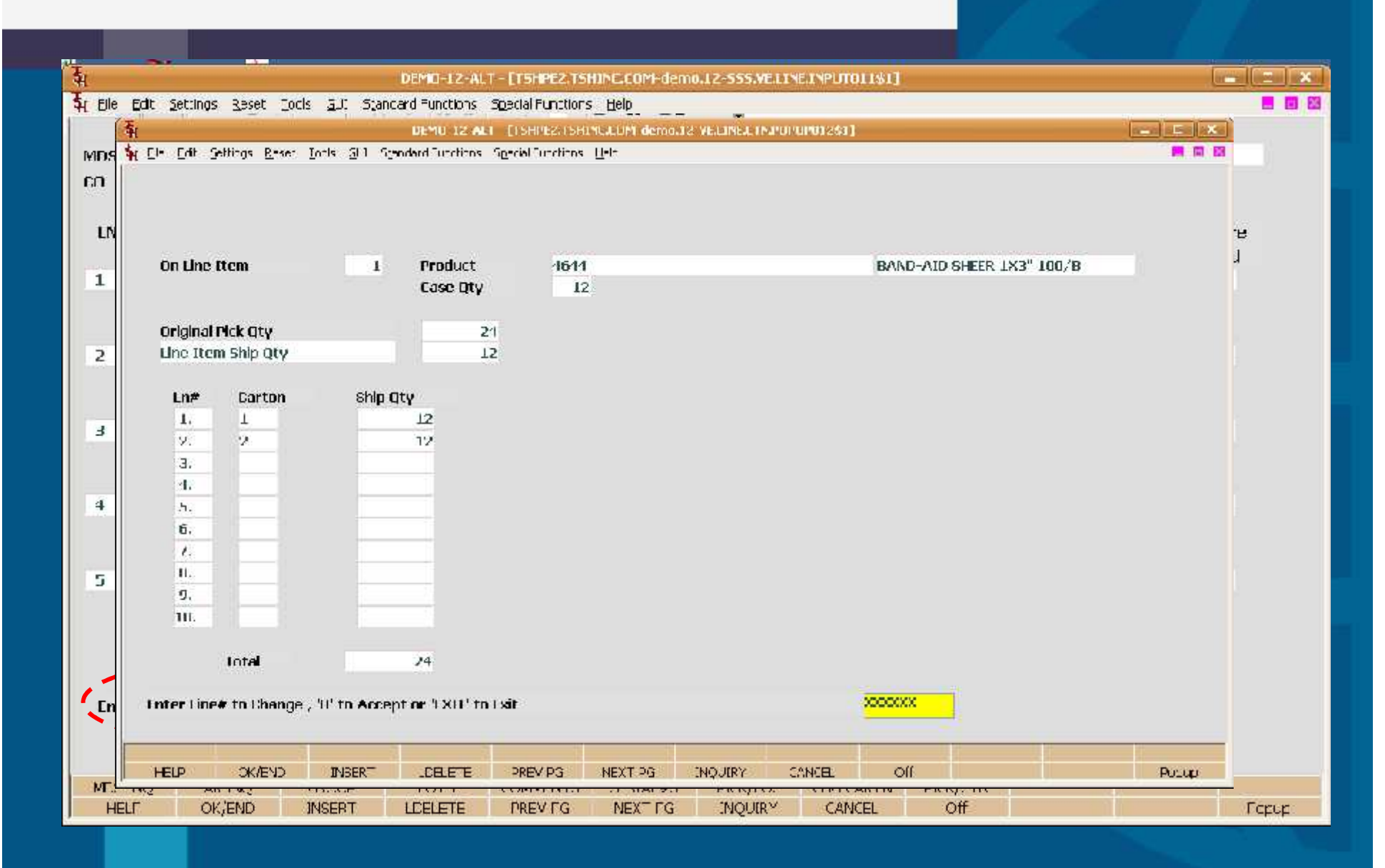

### **Generate Packing/Carton Labels**

**Automatically Produced at Verification** based upon Ship Method and parameters.

**Warehouse allows forcing operator to** enter carton quantities

■ Each Carton gets a bar-coded label

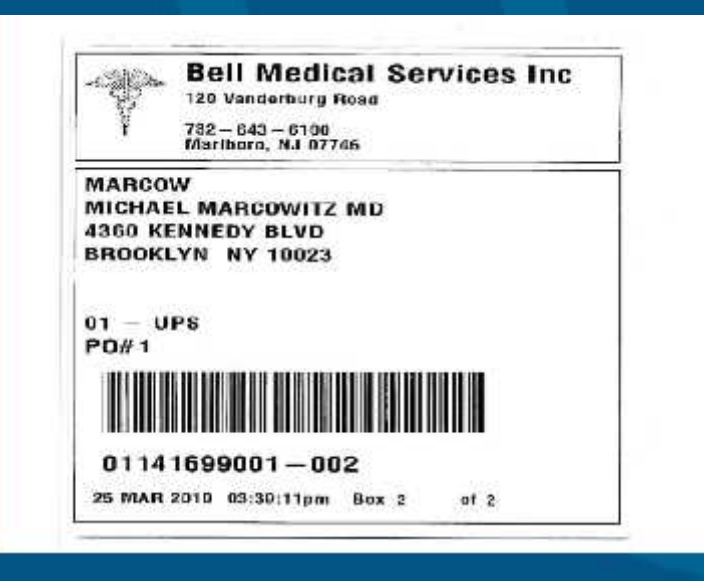

# **Generate Packing/Carton Labels**

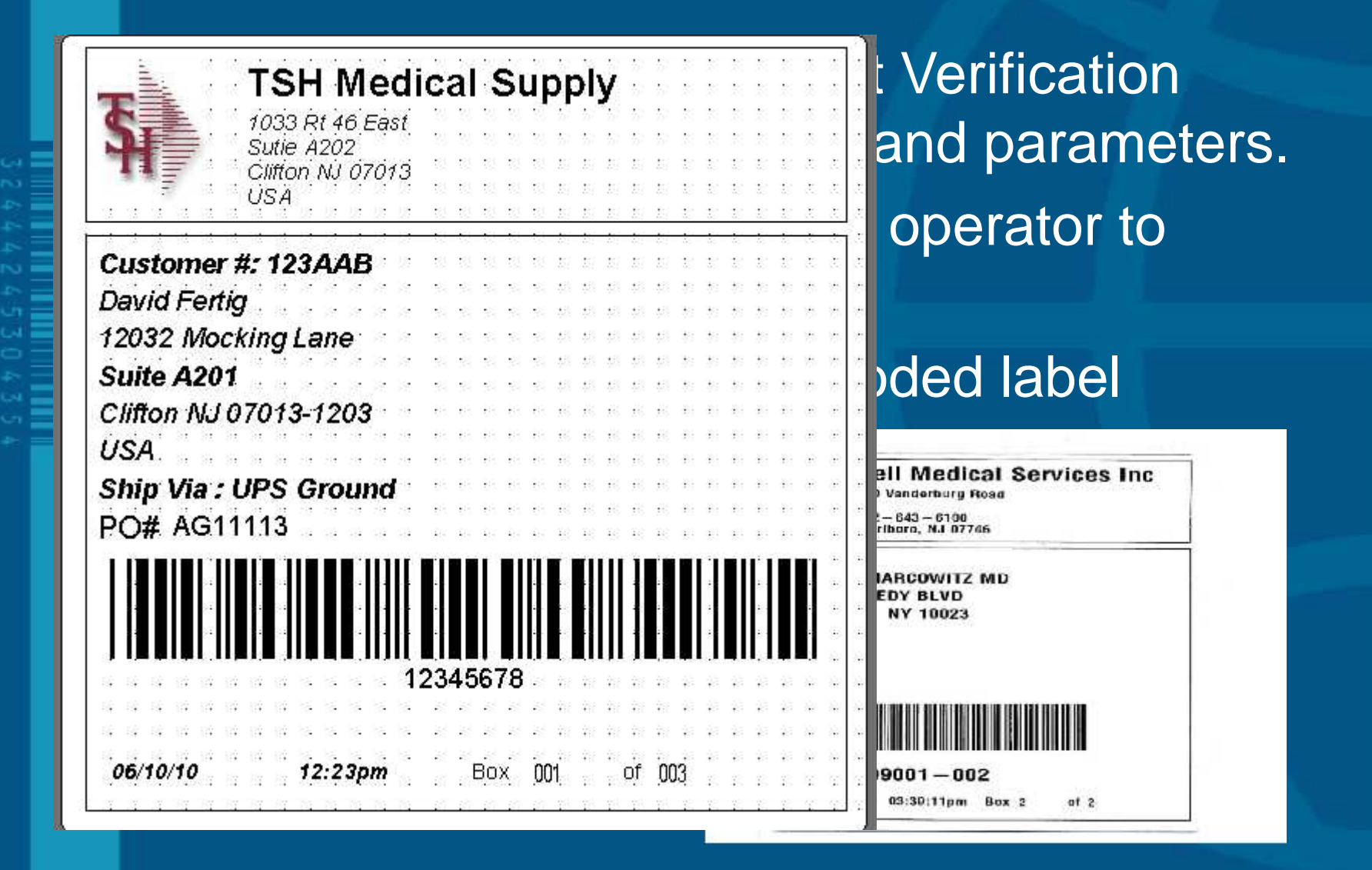

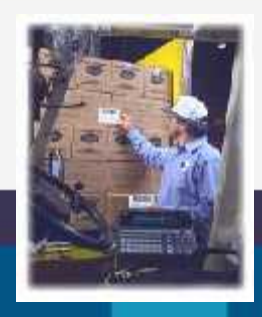

### **Warehouse Procedures**

# **Other Procedures**

- Physical Inventory
- Customer Returns (RA)
- Return to Vendor

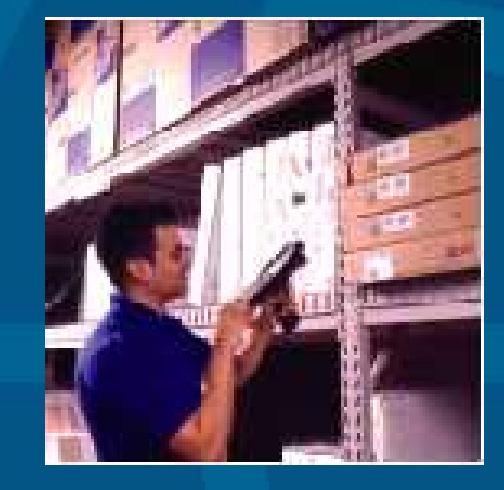

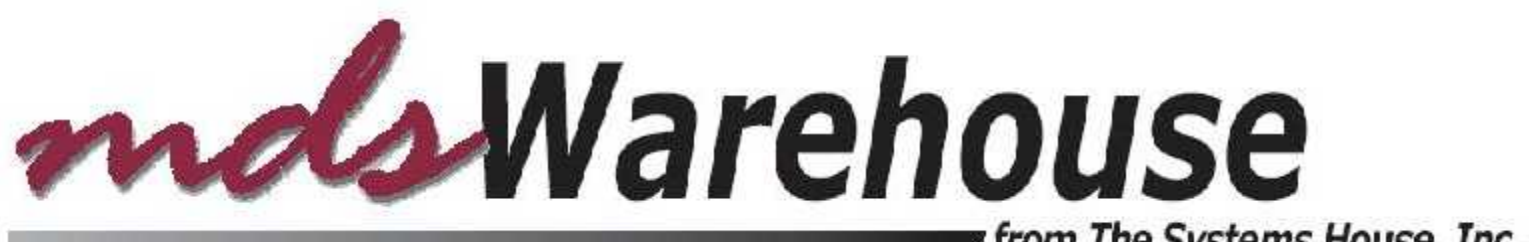

from The Systems House, Inc.

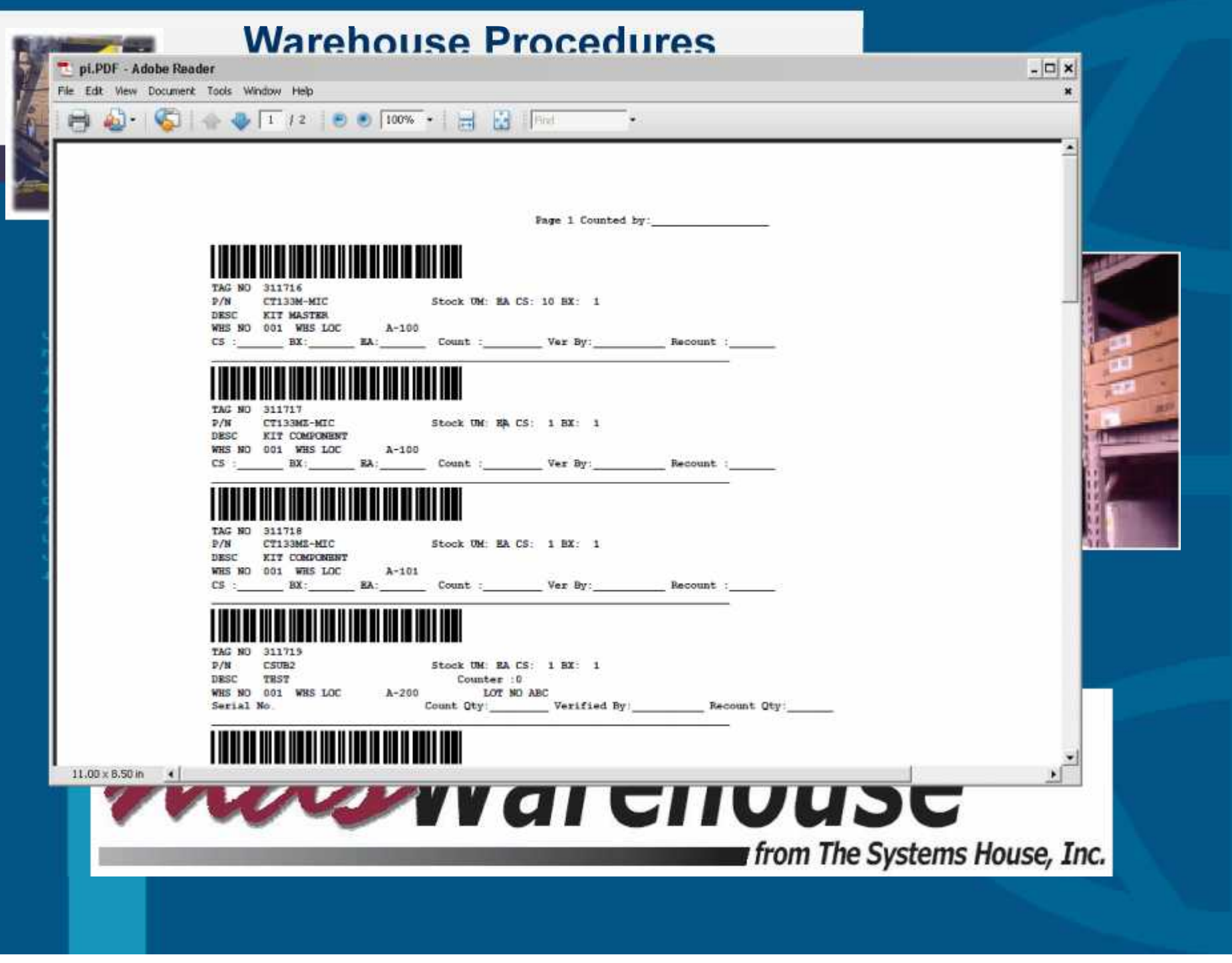

# **Wireless Picking**

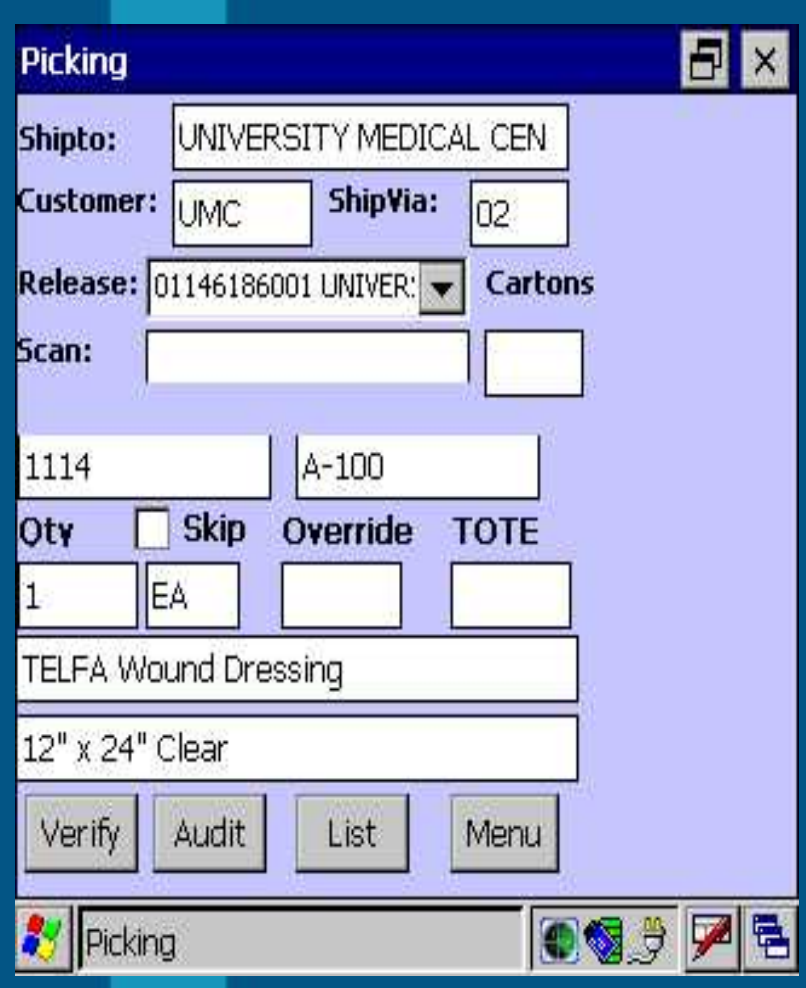

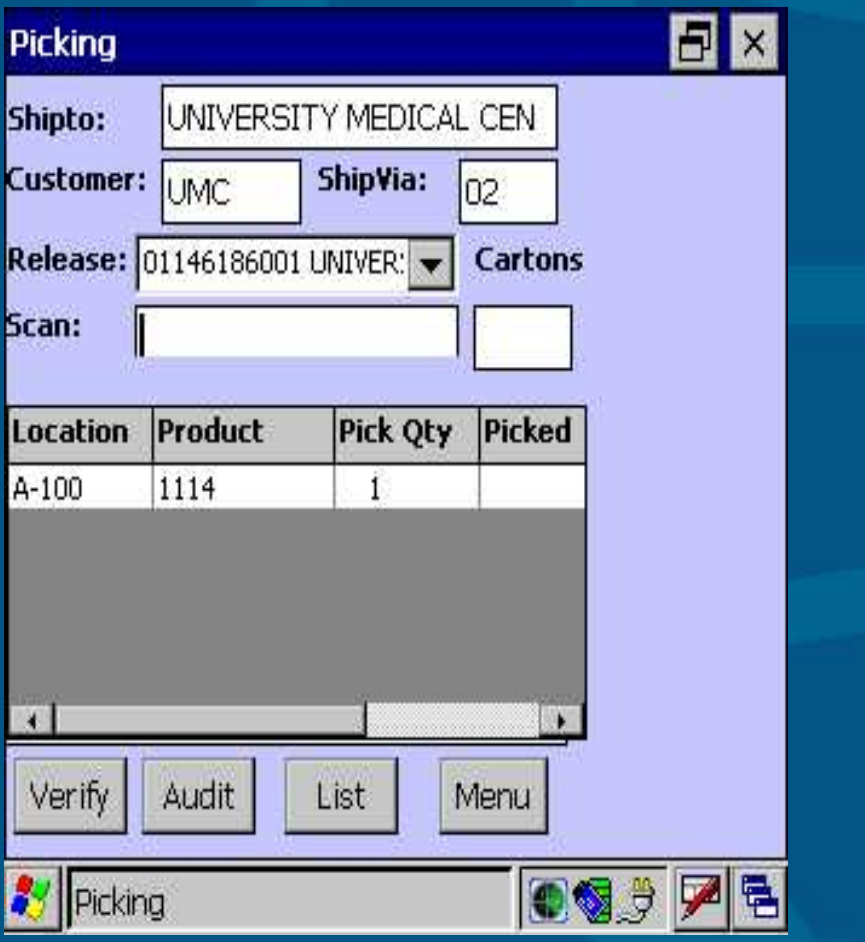

### **Put Away Function**

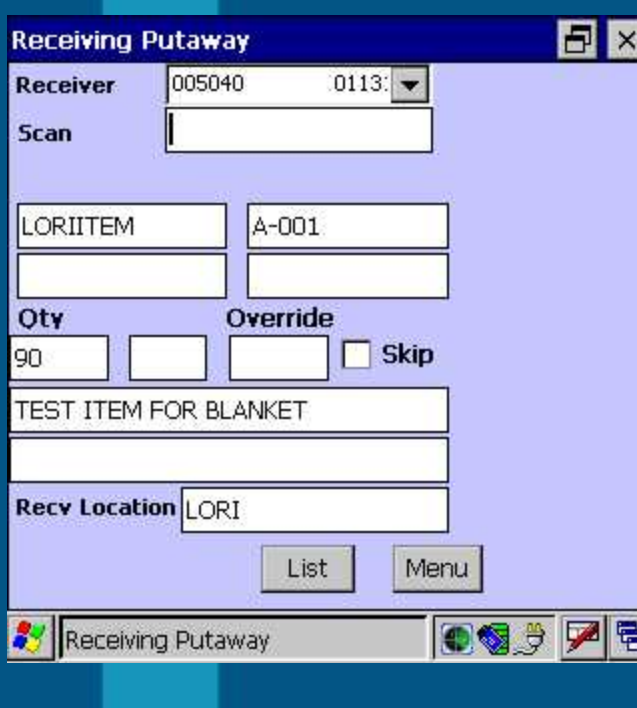

**Receive to "Receiving Location" Cross Dock Orders Receive to Bulk Location Receive to Primary Pick Location**

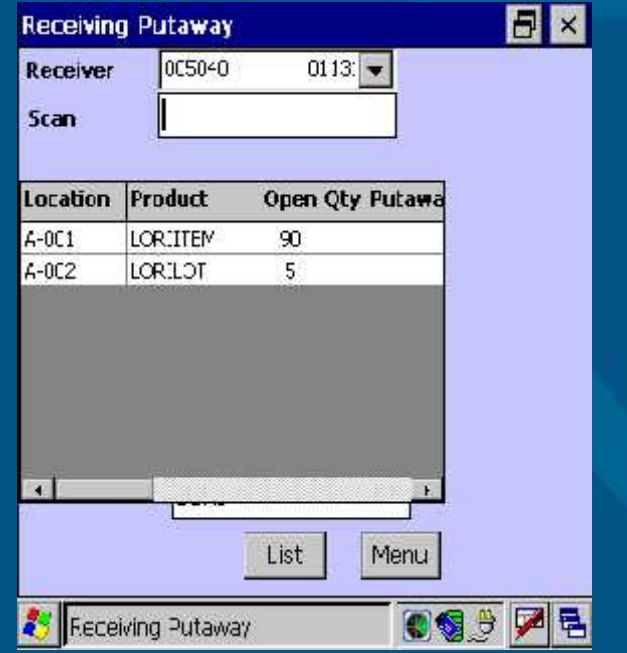

# **Replenishment**

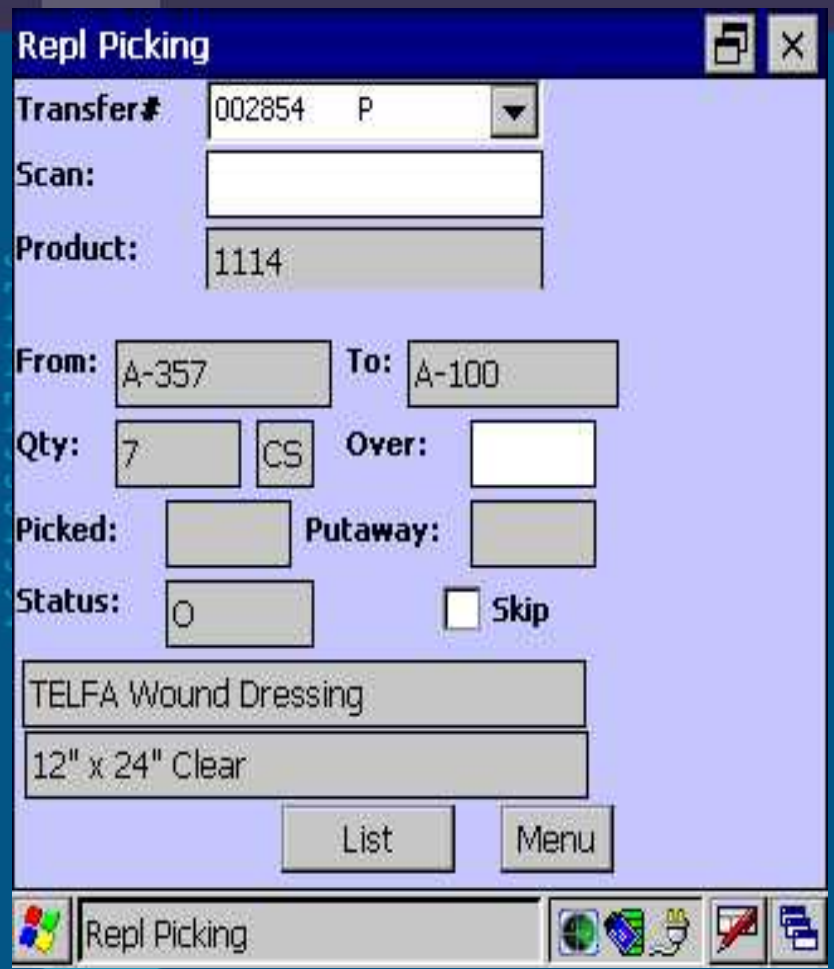

- Transfer ID is scanned.
- On the replenishment picking, each "from" location is scanned.
- On the replenishment put-away, each "to" location is scanned.

After scanning the "to" location, the product is moved in the system to the new location and an inventory audit is created.

# **Physical Inventory**

Scan tag, location or product and enter counts.

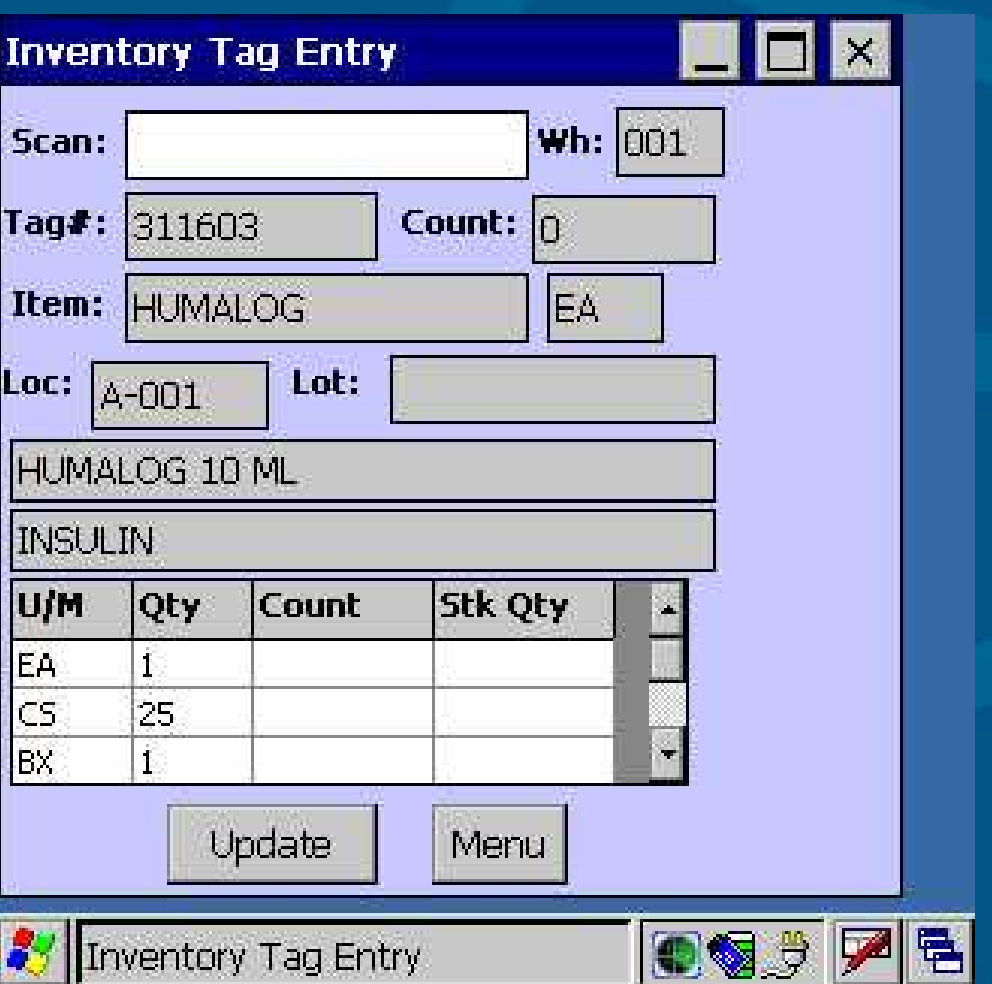

# **Inventory Inquiry**

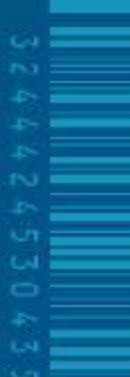

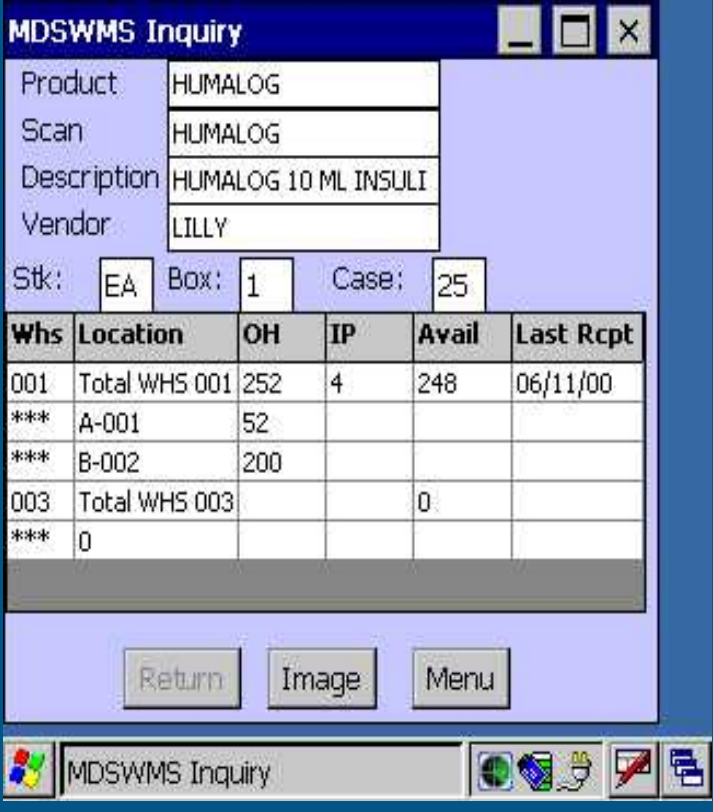

Inventory by Warehouse by **Location** 

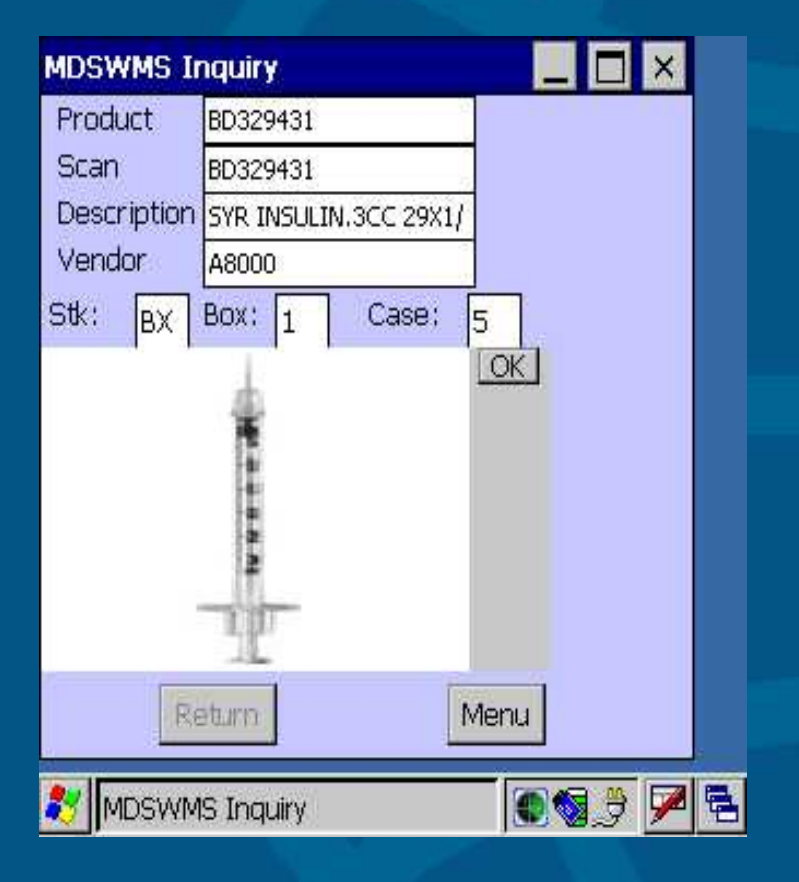

Ability to view image of product

# **Shipping And Delivery**

■ MDS has two methodologies available– for customers who deliver via:

– **Customer owned trucks (Delivery Master)**

– **Third Party Shipping systems (UPS, FedEx)**

 Either approach generates shipping papers, bar-coded carton labels and or ASN's as result of shipping operations

# **Third Party Shipping**

#### Scan Packing List into UPS / FedEx

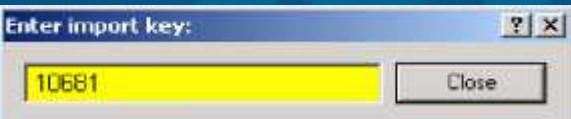

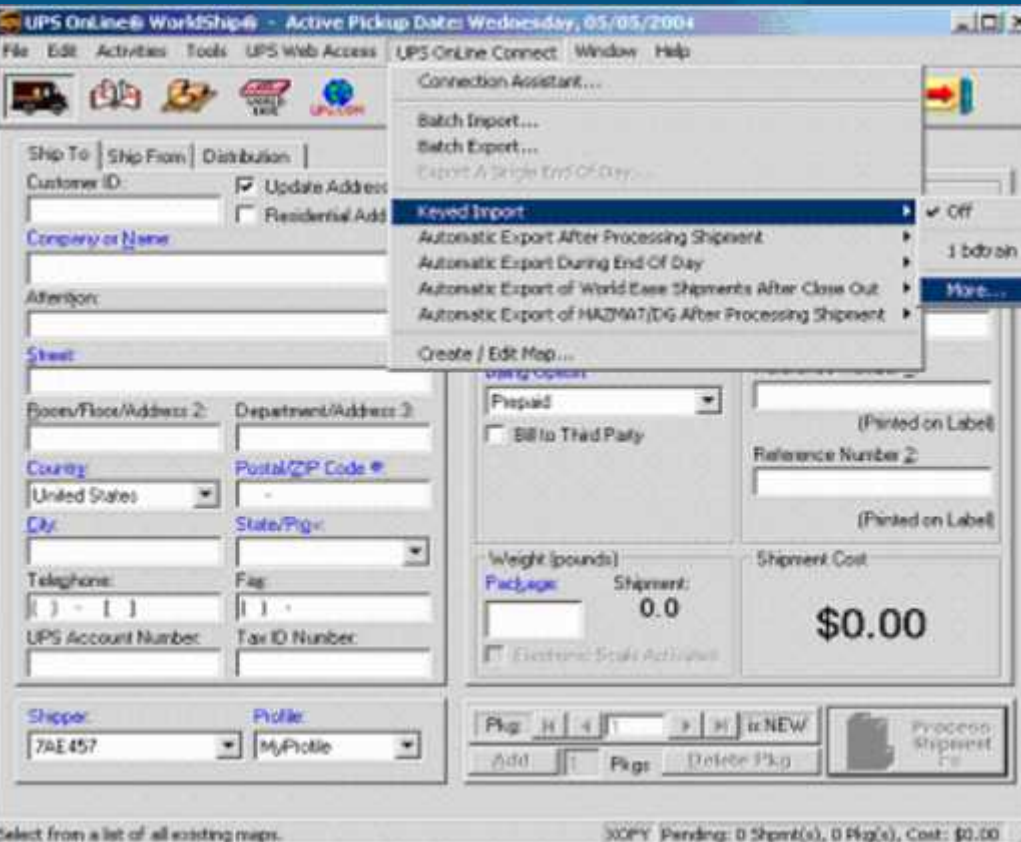

### **MDS Delivery Master**

- **Each carton is scanned as it is loaded to ensure that all packages have been loaded on the right truck.**
	- **Driver downloads the electronic manifest to handheld device, enabling the device to record delivery and stop information**

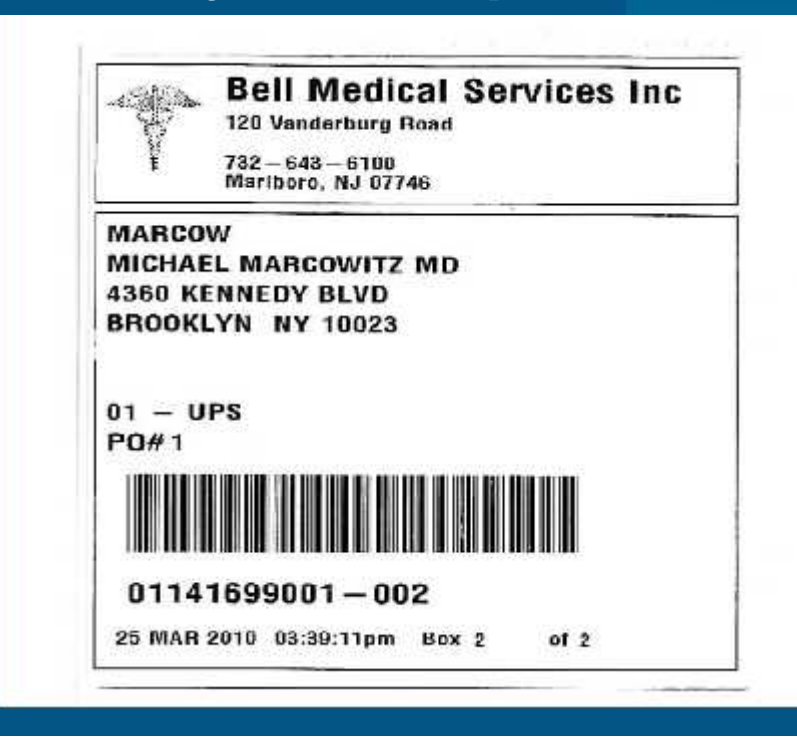

### **PDA Displays Manifest by Route and Stop**

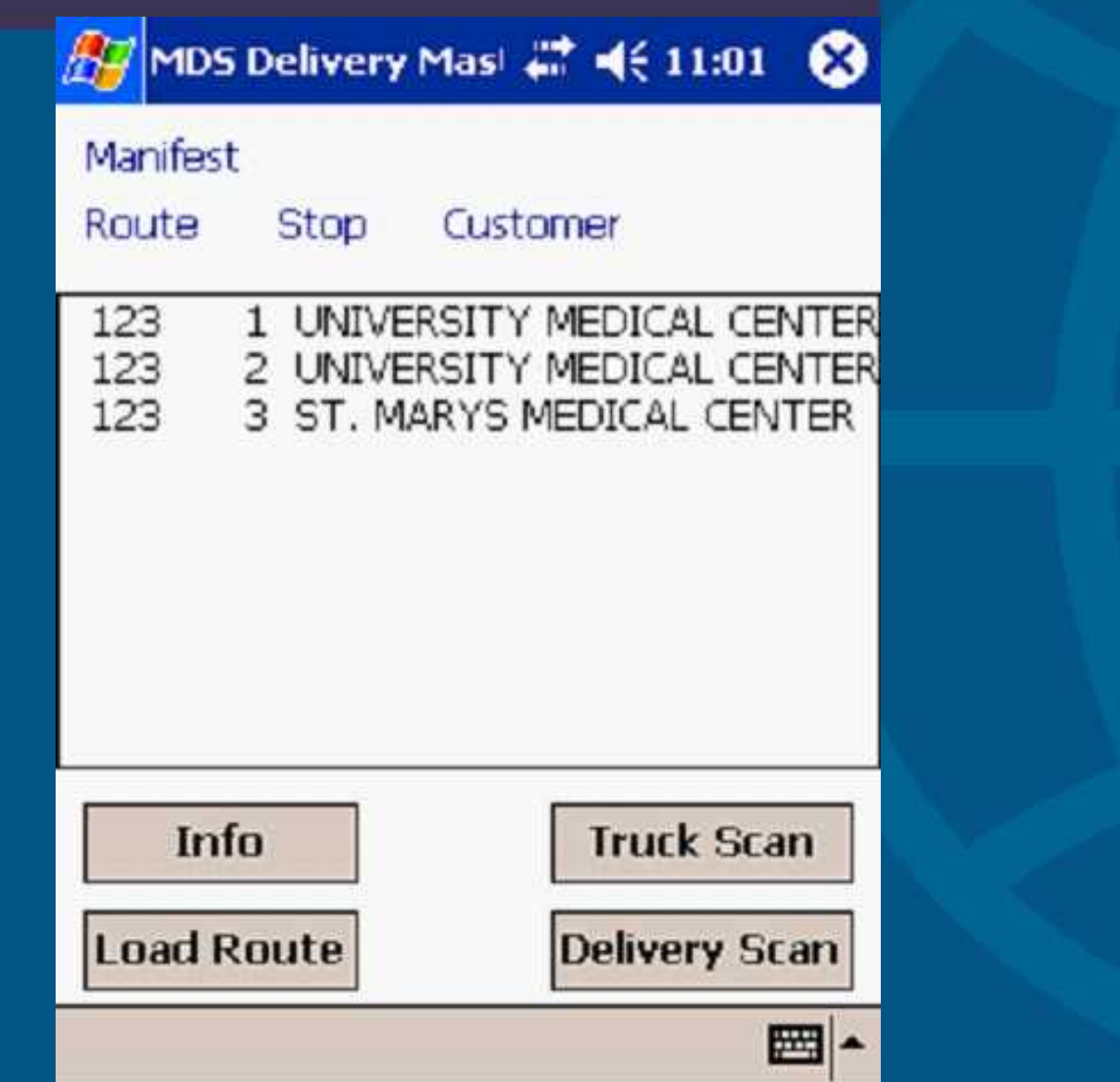

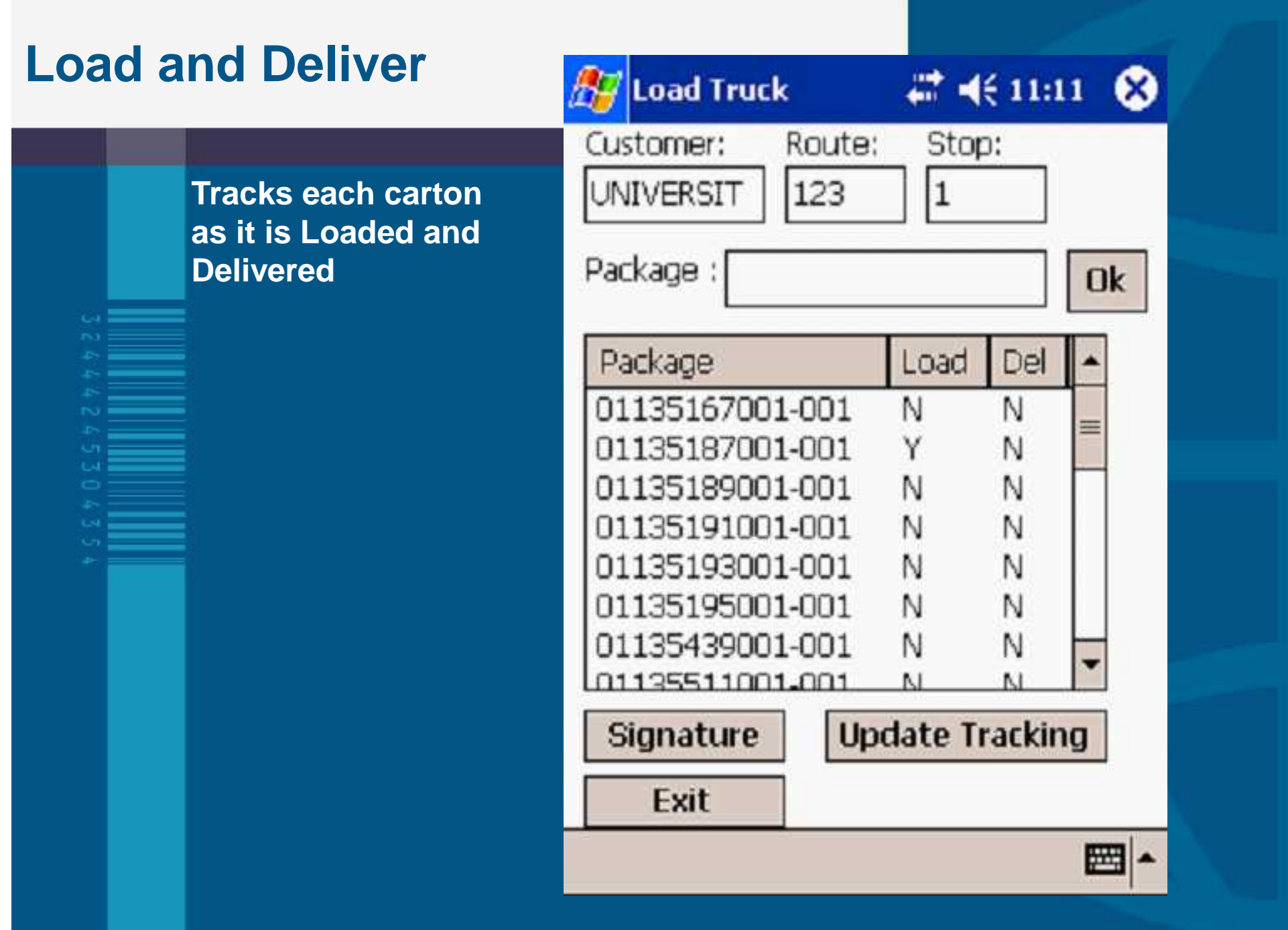

# **Capture Signature**

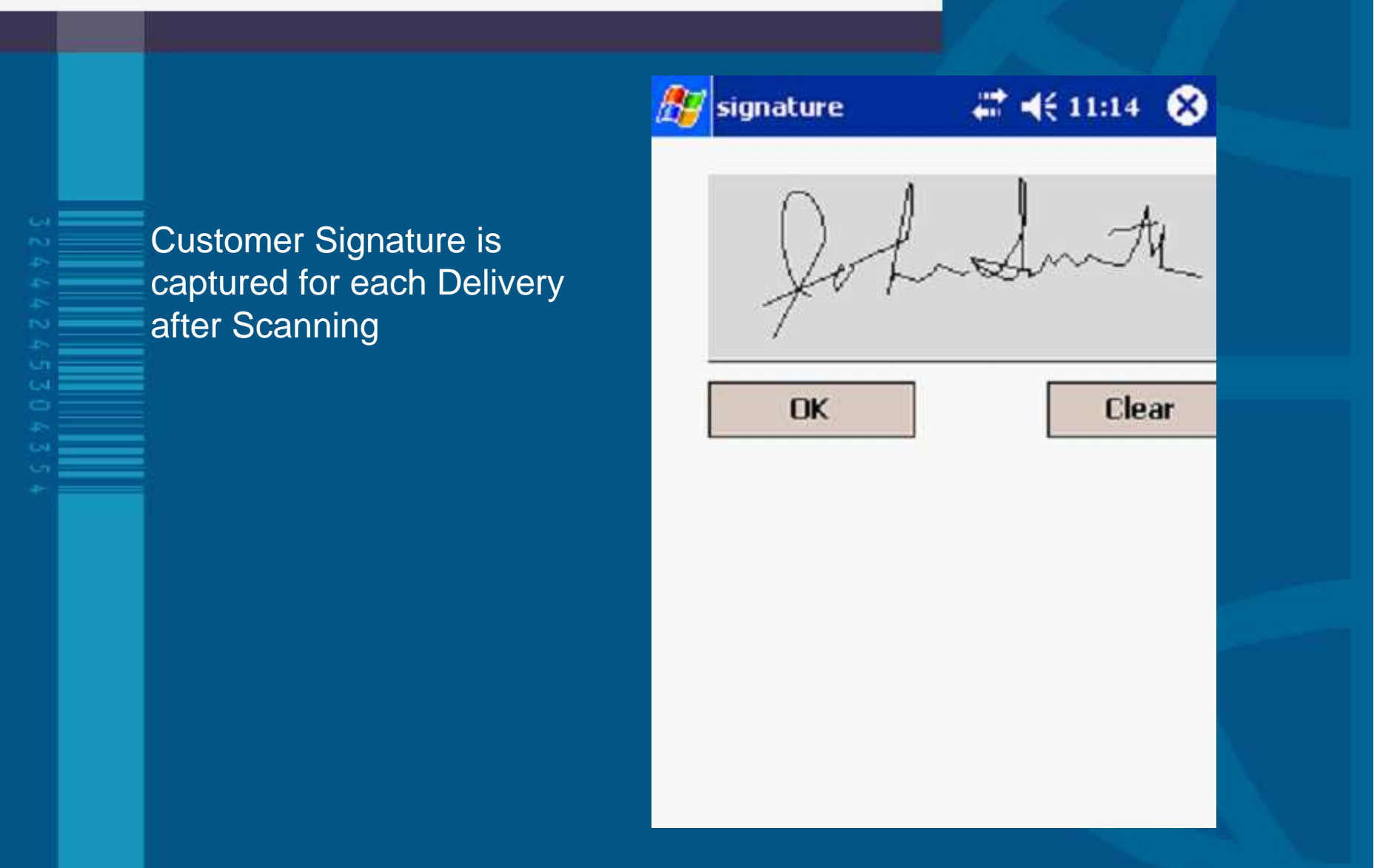

# **Update Tracking**

**Connected** 

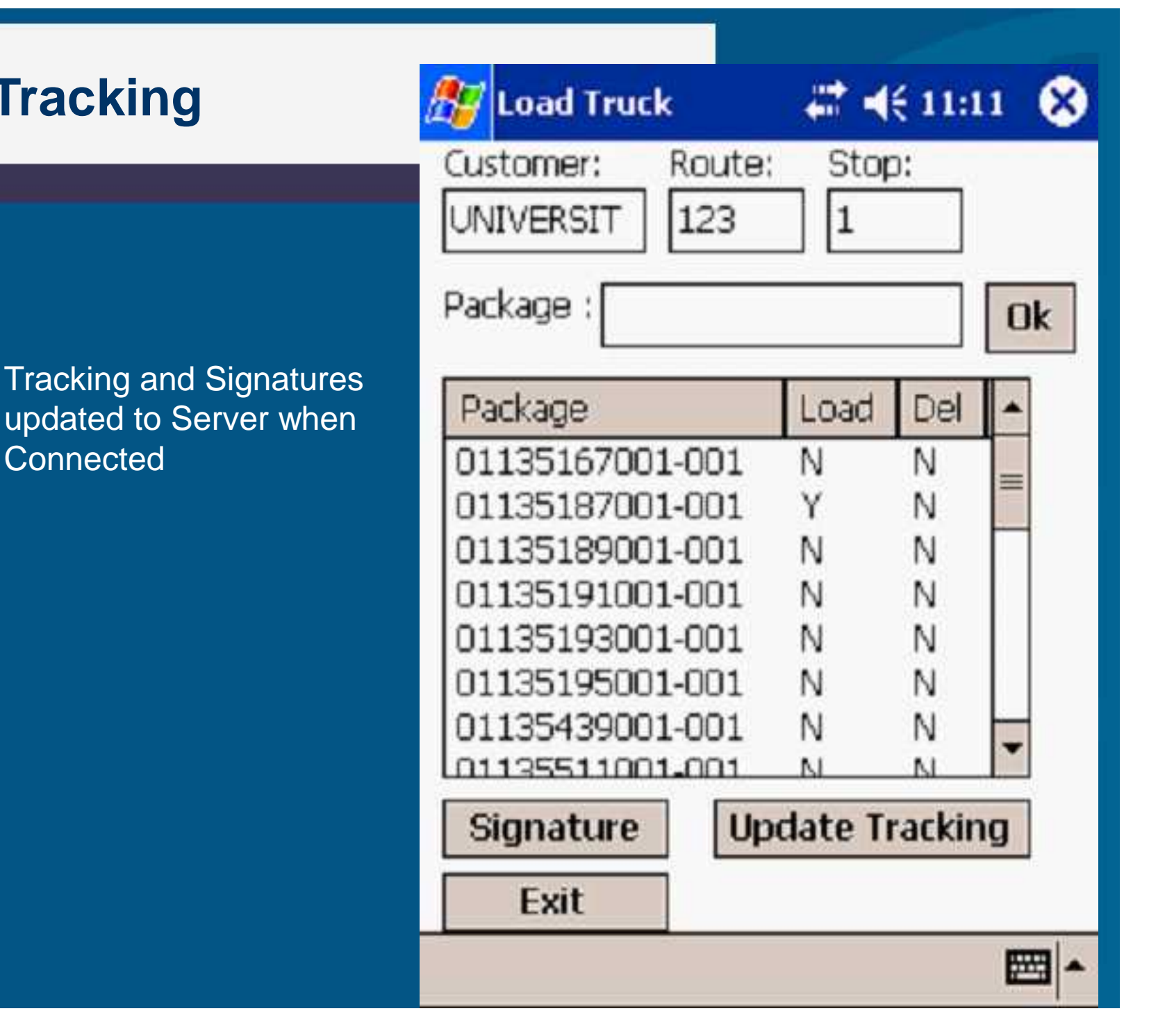

## **MDS Bar-coding**

**Many easy ways to speed up and increase** accuracy using barcodes in MDS No Additional Software Cost: – Hardware Required: Barcode Scanners Label Printers

# **Get Started Today!!**

### **Barcodes in the MDS Warehouse Demonstration – Part 1**

### ■ Receive PO to Receiving Location.

- Use Handheld to put away 3 products from Receiving Location to Put away Locations.
- Use Handheld to display Stock Status Inquiry showing products in their Put away Locations.
- **Enter 2 orders, the orders will demonstrate** a low UM pick, a split Case/UM pick and a standard product Pick.

### **Barcodes in the MDS Warehouse Demonstration - Part II**

- Run Order Replenishment, this will demonstrate movement of product from the Bulk location to the Low UM location for 2 products.
- Perform Replenishment of 2 products using the Handheld.
- Demonstrate Pick Ticket Assignment screen by assigning the Bulk Picking and the Low UM picking for the 2 orders to different Pickers.
- Demonstrate the Handheld picking for the Bulk Picking and for the Low UM picking by scanning the Location Labels that are posted by each cube.
- Demonstrate that the Pick Ticket Assignment screen has been updated by the handheld picking and the orders are ready to verify.

### **Barcodes in the MDS Warehouse Demonstration – Part III**

- Verify the orders and print the packing labels.
- While verifying use the wedge scanner to scan products and put them in a carton.
	- Upload the shipments to Delivery Master.
	- Demonstrate scanning of the container and signing for the container using Delivery Master on the Handheld.